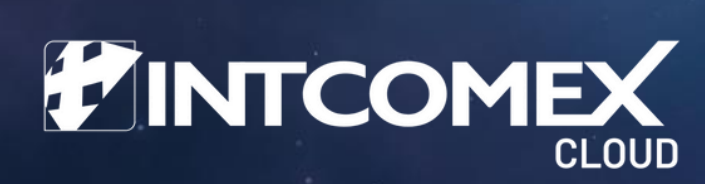

# MANUAL DE INSTALACIÓN AZURE ARC

REVISIÓN ENERO 2023

INTCOMEX CLOUD® ES UNA MARCA REGISTRADA DE INTCOMEX.

El siguiente procedimiento describe el modelo de implementación de Azure ARC en diferentes ambientes, tanto como la incorporación de un solo servidor como la implementación de varios servidores, hay que tener presente que este modelo de implementación es un modelo que se basa en principio de una compañía OnPremise que cuenta con un Active Directory dentro de su organización.

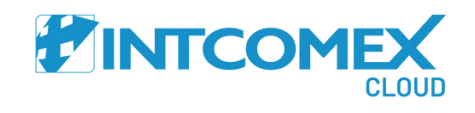

## RESUMEN

# PRE-REQUISITOS

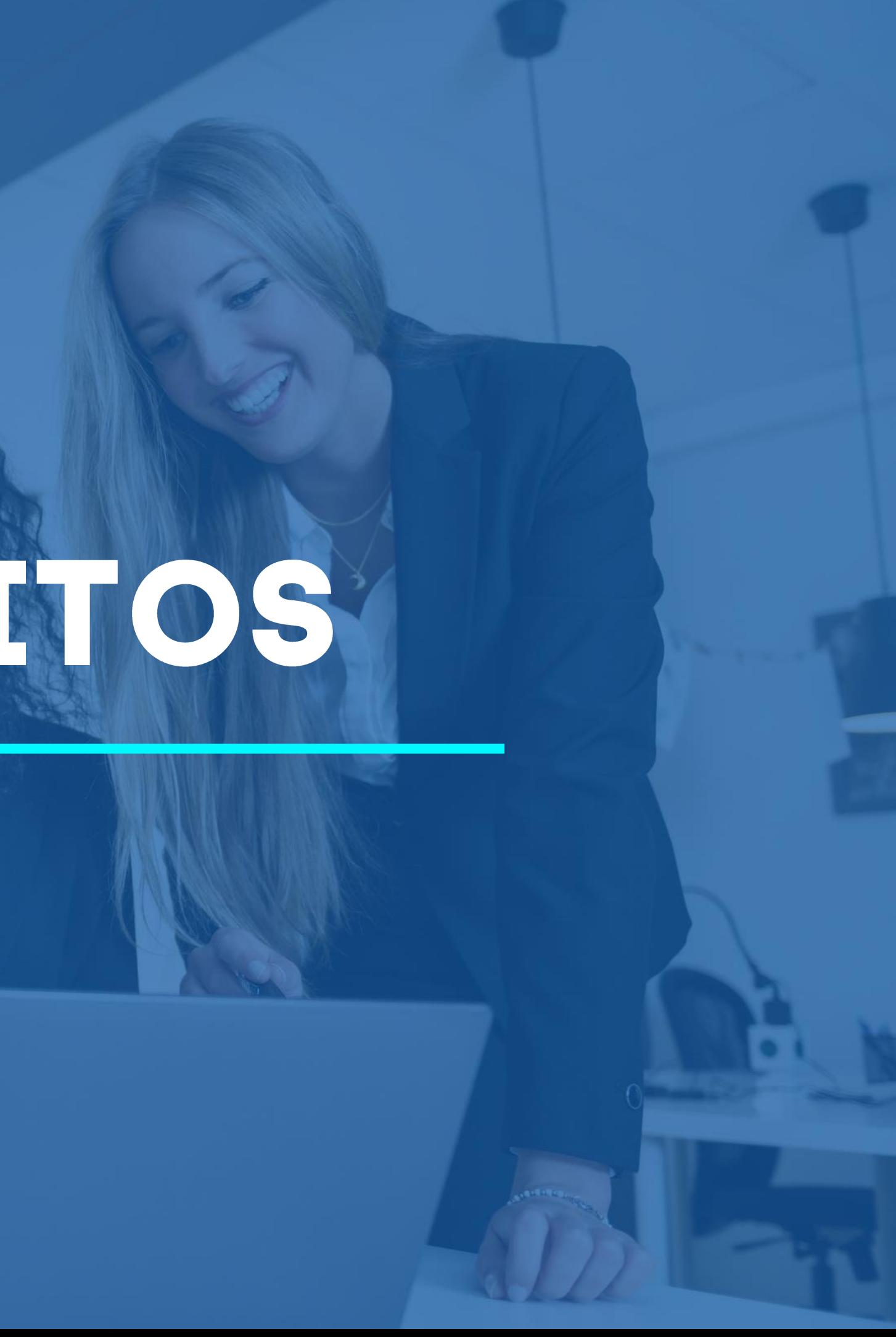

- $\bullet$   $\bullet$   $\bullet$ 
	- 1. Se debe **validar** que sea un ambiente OnPremise o un ambiente multi Cloud como lo es Amazon Web Services (AWS), o Google Cloud Platform (GCP) para la implementación de este componente.
	- 2. La compañía en preferencia debe contar con un controlador de dominio con sus respectivas funcionalidades habilitadas y activas.
		- 1. Group Policy Object.
		- 2. Replica de los DC ok.
		- 3. Conectividad al puerto 443 y salida a las siguientes URL de conexión anexas en la documentación descrita.

## **PARA CONECTIVIDAD**

Requisitos de red del agente de [Connected](https://learn.microsoft.com/es-es/azure/azure-arc/servers/network-requirements?tabs=azure-cloud) Machine - Azure Arc | [Microsoft](https://learn.microsoft.com/es-es/azure/azure-arc/servers/network-requirements?tabs=azure-cloud) Learn

### **PARA INSTALACION DE AGENTE AZURE ARC**

Requisitos previos del agente de [Connected](https://learn.microsoft.com/es-es/azure/azure-arc/servers/prerequisites) Machine - Azure Arc | [Microsoft](https://learn.microsoft.com/es-es/azure/azure-arc/servers/prerequisites) Learn

3. **Preparación de ambiente en Azure:** La preparación del ambiente en azure es importante pues se deben alojar las maquinas OnPremise tanto Windows como Linux en Grupos de recursos por separado, es importante que este landing zone se tenga previsto para el alojandomiento de los objetos computer Windows/ Linux allí en estos grupos.

El Landing Zone se explicará de manera general, pero tenga en cuenta que este es solamente un ejemplo de configuración pues debe tener presente que todas las infraestructuras y compañías y Core de Negocio son completamente distintos.

4. El Administrador de TI, Operador de TI debe **contar con los permisos de Administrador Global** en Azure y en OnPremise debe ser Administrador de Dominio para poder completar la tarea con conformidad.

5. El cliente debe contar con una suscripción en Azure que sea propia de su tenant de Microsoft 365 o que agregue una nueva suscripción en Azure si es la primera vez que va a crear una suscripción en Azure. Si es el caso de una nueva suscripción contacte con el equipo de soporte de **Intcomex.**

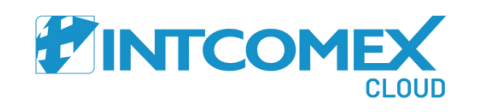

# PREPARACIÓN DE LANDING ZONE EN AZURE

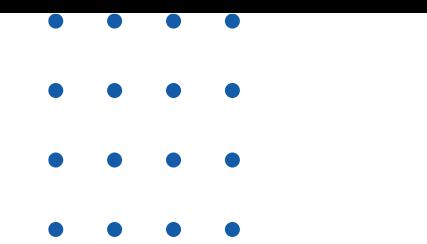

Se describe el landing zone como la zona de aterrizaje donde vamos a alojar nuestra infraestructura a administrar a través del componente Azure ARC, esto nos ayudara a manteber un orden dentro del ecosistema empresarial.

Vamos a realizar la creación de los grupos de recursos, nos dirigimos a [https://portal.azure.com](https://portal.azure.com/) y luego en el espacio de "Grupo de Recursos" damos clic en "crear".

### **Creación Grupo de Recursos**

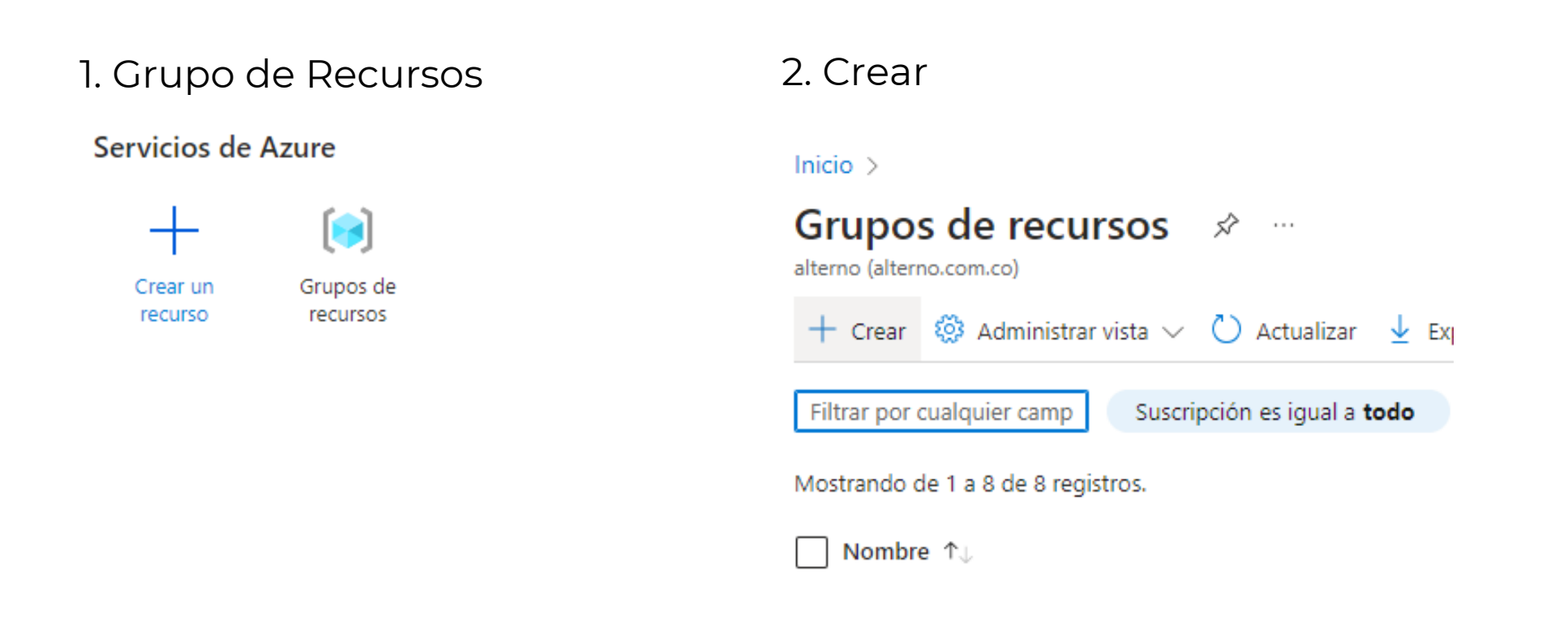

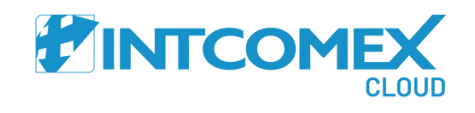

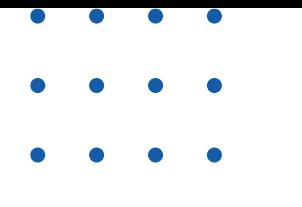

En este espacio creara el nombre del grupo de recursos, para este caso y en el ejercicio del ejemplo lo crearemos como "GR\_ARC\_WIN" haciendo alusión a sistema equipos con sistema operativo Windows.

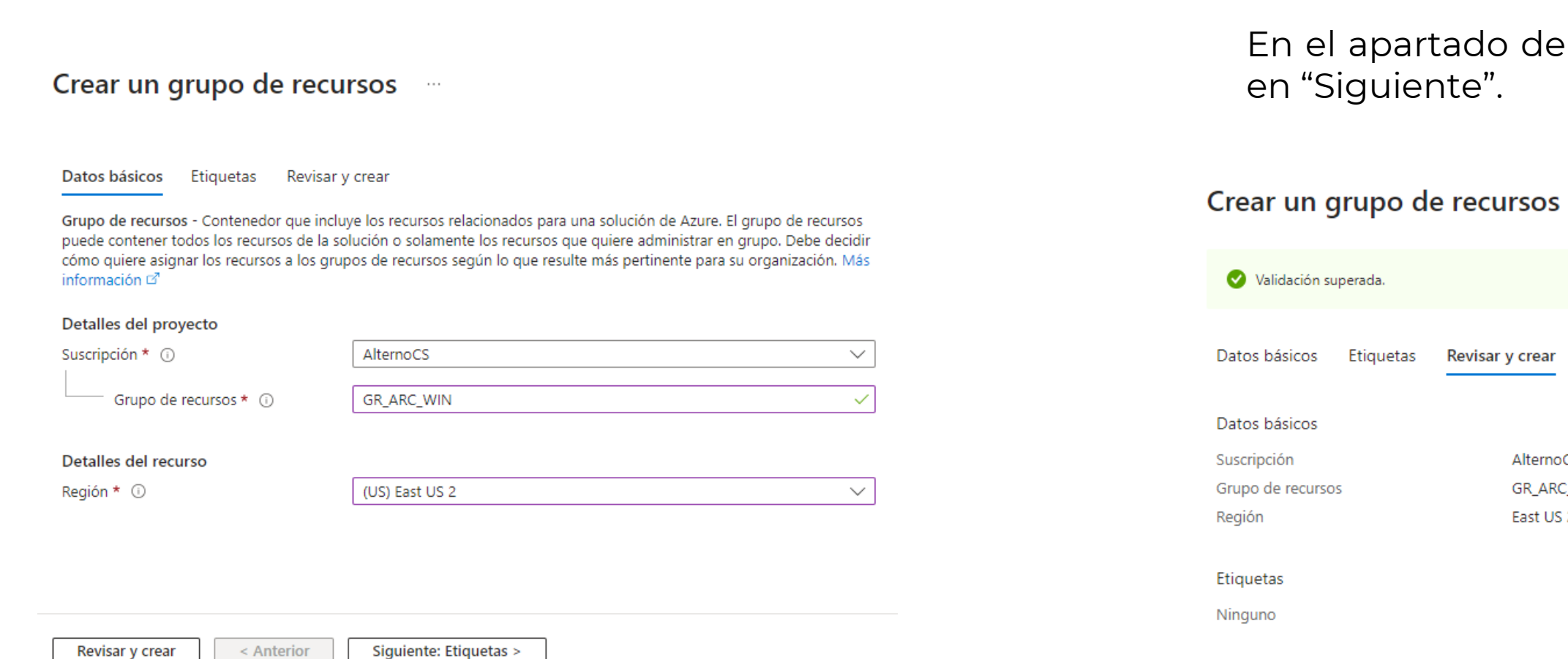

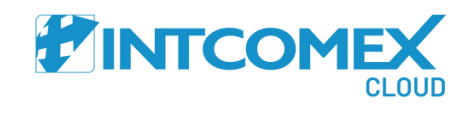

Datos básicos Etiquetas Revisar y crear

Aplique etiquetas a sus recursos de Azure para organizarlos lógicamente en función de las categorías. Una etiqueta consta de una clave (nombre) y un valor. Los nombres de etiqueta no distinguen mayúsculas de minúsculas, mientras que los valores de etiqueta sí. Más información d'

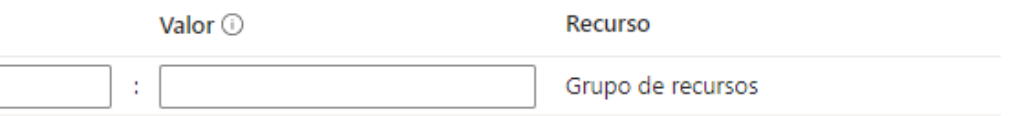

### Etiquetas lo dejamos en blanco y damos clic

Una vez comprobados todos los ítems damos clic en "Crear".

Nombre *O* 

**CS**  $\mathsf{L}$  WIN  $2<sup>2</sup>$ 

Este mismo procedimiento lo repetimos para la creación del grupo de recursos de los servidores Linux creando un grupo como "GR\_ARC\_LX".

# INCORPORACIÓN DE UN SERVADOR<sup>I</sup>A AZURE ARC (MÉTODO MANUAL)

 $\bullet$   $\bullet$ 

En el proceso de incorporación de los servidores a Azure Arc primero debemos generar el Script desde https://portal.azure.com y dirigirnos al apartado de Azure ARC como se ve en la imagen anexa.

Una vez allí dentro de Azure ARC vamos a el apartado de Maquinas que se encuentra ubicado en la parte inferior izquierda del menú vertical allí mostrara opciones de las nos incorporación.

#### $|nicio| > Azure Arc$

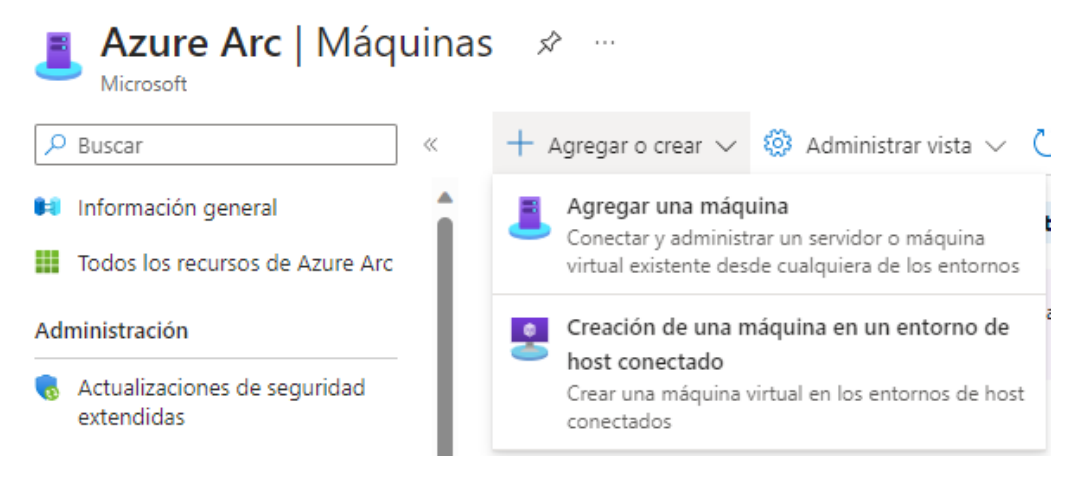

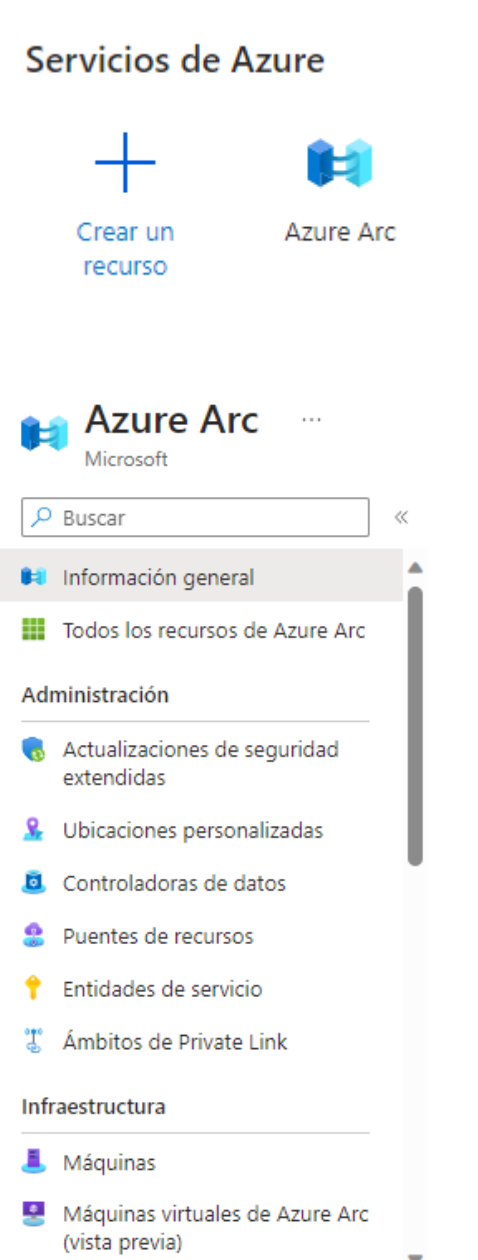

Luego de dar clic en Agrega una máquina virtual nos lleva a la siguiente ventana donde daremos clic en "Agregar un solo Servidor" en el botón "Generar Script".

Máquinas: Azure Arc

Más información $_{\mathbb{C}}$ 

### Agregar un solo servidor

Esta opción generará un script para ejecutarlo en el servidor de destino. El script le pedirá que inicie sesión en Azure, por lo que esta opción es la más adecuada para agregar servidores de uno en uno.

**Generar script** 

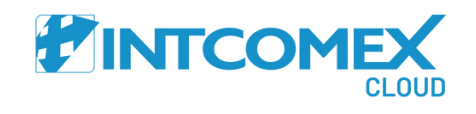

Inicio > Azure Arc | Máquinas >

### **Agregar servidores con Azure Arc**

Azure Arc permite usar las herramientas de Azure para adminis

Más información

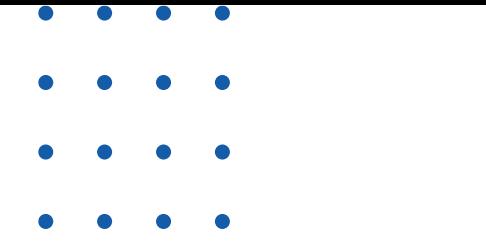

Inicio > Azure Arc | Máquinas > Agregar servidores con Azure Arc >

#### Agregar un servidor con Azure Arc

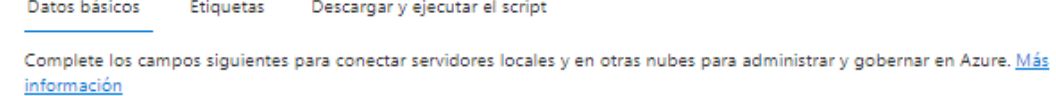

#### Detalles del proyecto

Seleccione la suscripción y el grupo de recursos donde quiere que se administre el servidor en Azure.

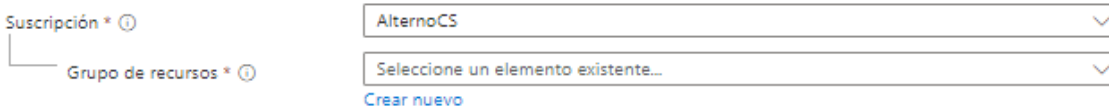

#### Detalles del servidor

Región

Seleccione los detalles de los servidores que quiere agregar. Se generará un paquete de agente para el tipo de servidor seleccionado.

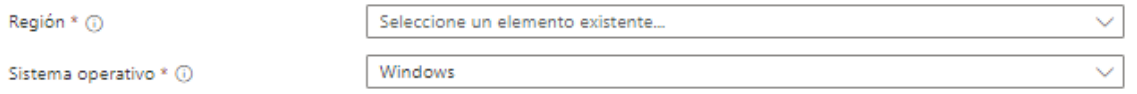

#### Método de conectividad

Elija cómo debe conectarse a Internet el agente de máquina conectada que se ejecuta en el servidor. Esta configuración solo se aplica al agente de Arc. La configuración de proxy para las extensiones se establece por separado.

Método de conectividad \*

Punto de conexión público

 $\bigcirc$  Servidor proxy

○ Punto de conexión privado

#### Prácticas recomendadas para máquinas Automanage

Incorpore y configure servicios de procedimientos recomendados como configuración de máquina y conclusiones, en función de las necesidades del servidor. La corrección integrada corregirá cualquier desfase de la configuración deseada. Aunque Automanage es gratis, algunos servicios incorporados pueden ser de pago.

Habilitar Automanage 1  $\Box$ Descargar y ejecutar el script Anterior Siguiente

Acá en este menú vamos a diligenciar las opciones que nos muestra allí en pantalla como lo es:

2. Grupo de Recursos (GR\_ARC\_WIN)

- 1. Suscripción
- 
- -
	- Caribe.
- 
- 
- 

3. Región donde se despliegue (Para Suramérica "exceptuando Brasil, Uruguay, Paragua, Chile y Argentina) se debe implementar en la Zona EastUs2 así mismo para Central y

4. Sistema operativo si es Windows o Linux 5. Modo de conectividad modo de conexión Publico 6. Habilitar Automage lo dejamos DESMARCADO

Y damos clic en "Siguiente".

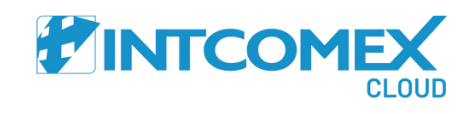

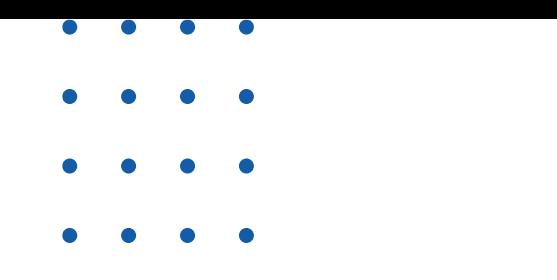

Inicio > Azure Arc | Máquinas > Agregar servidores con Azure Arc >

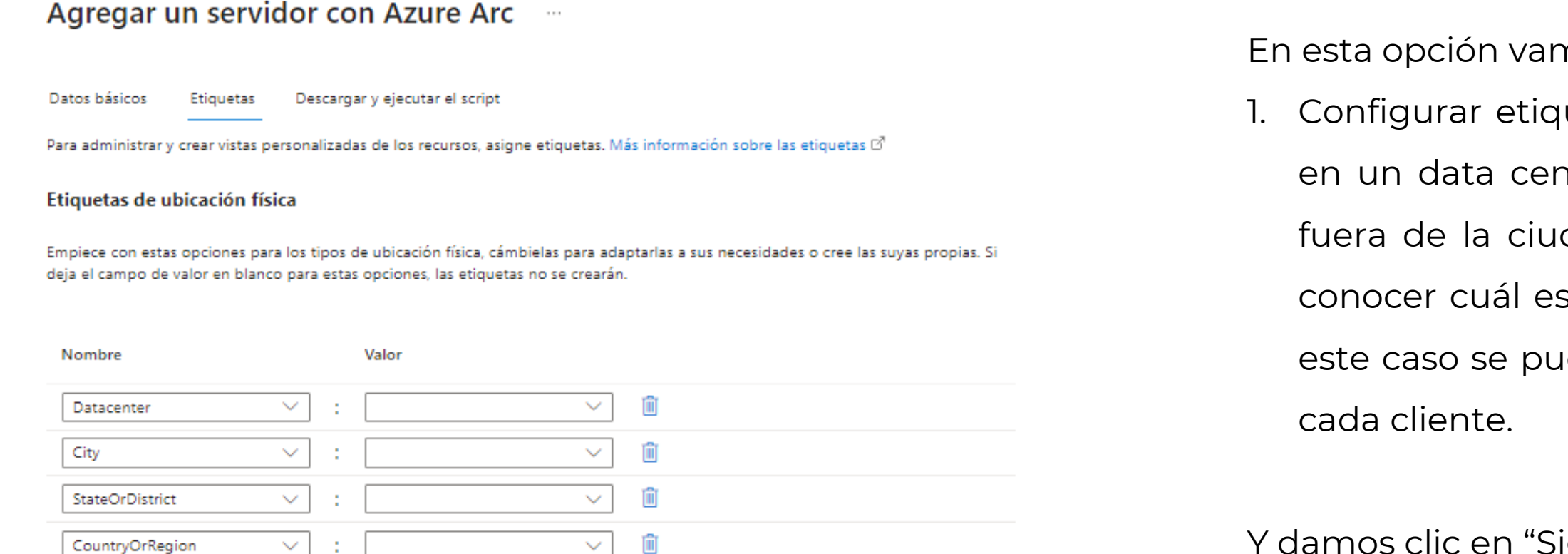

#### Etiquetas personalizadas

Agreque etiquetas adicionales para ayudarle a organizar los recursos a fin de facilitar las tareas administrativas.

 $\sim$  1

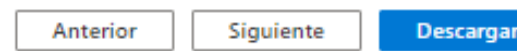

 $\sim$ 

Descargar y ejecutar el script

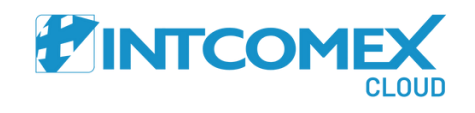

mos a:

Iuetas de ubicación de los servidores si están nter, si están dentro de otra locación física o dad o otra ciudad, estas etiquetas ayudan a s el lugar de donde están las etiquetas, Para rede configurar de acuerdo a la necesidad de

iguiente".

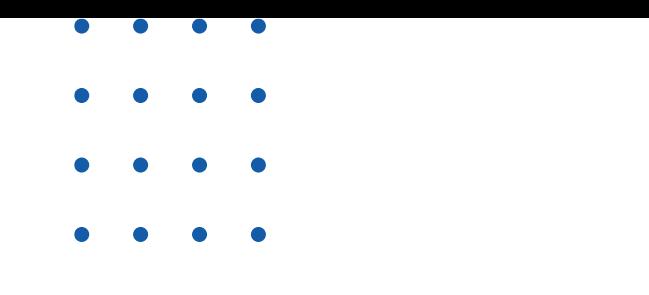

Inicio > Azure Arc | Máquinas > Agregar servidores con Azure Arc >

#### Agregar un servidor con Azure Arc

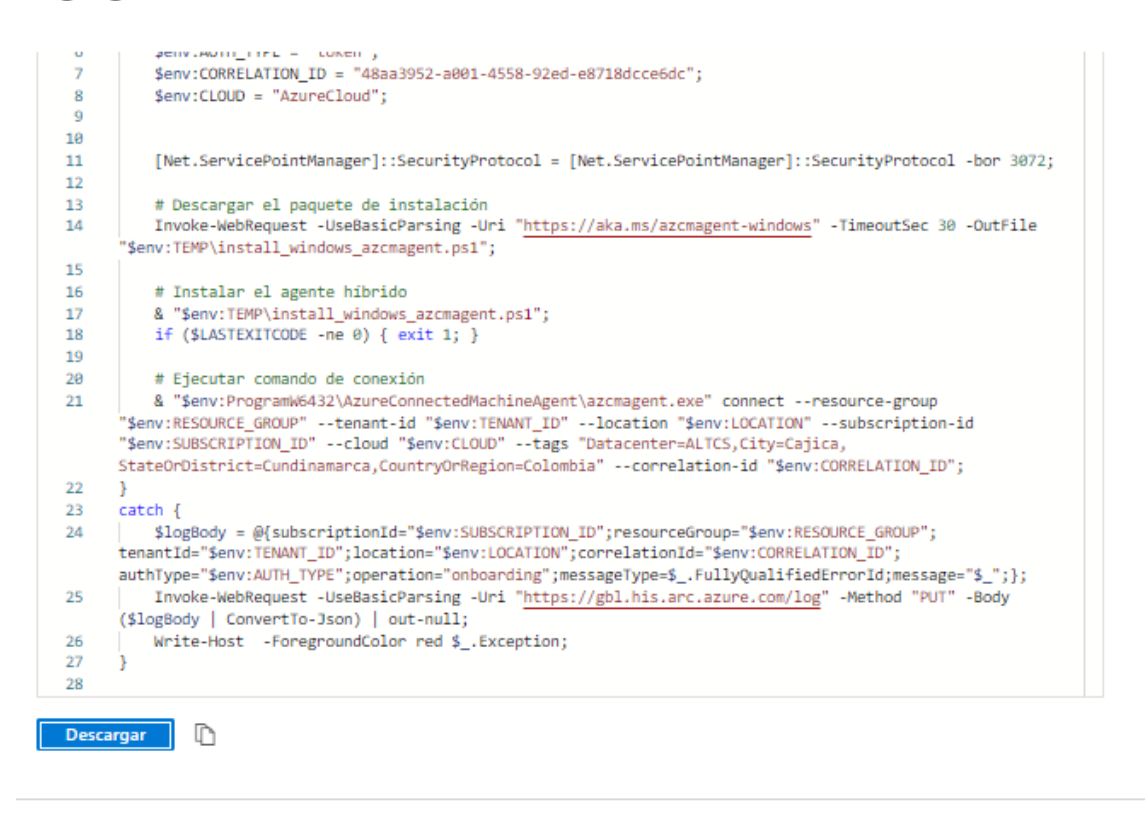

Una vez finalizada la parametrización, podremos descargar el Script de incorporación para vincular servidores de manera manual o de manera asistida uno por uno.

Damos clic en descargar y el Script descargado se alojará en nuestra carpeta de Downloads, una vez allí lo llevamos a el servidor que queremos vincular y lo ejecutamos con la herramienta de PowerShell X86 como administrador.

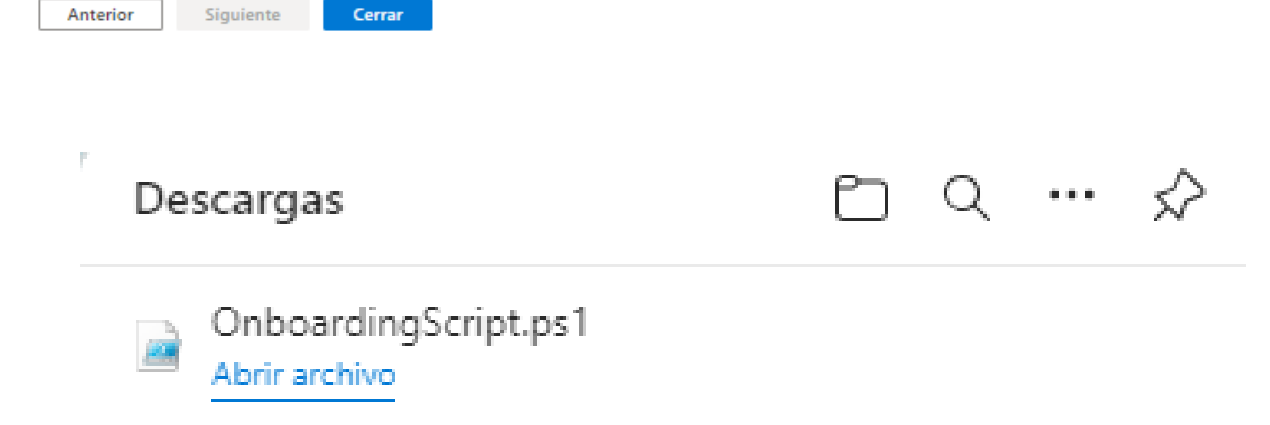

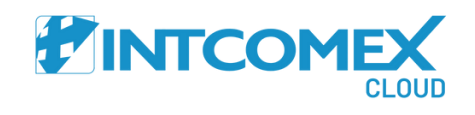

# **INCORPORACION DE** UN SERVIDOR CON SCRTPT

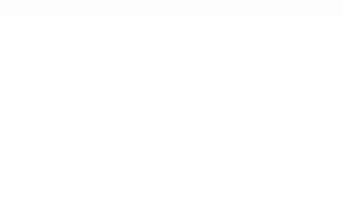

En el paso anterior descargamos el Script, en este espacio lo descargamos al servidor y lo ejecutamos como administrador para incorporar el servidor a Azure ARC. Damos clic derecho y seleccionamos la opción de ejecutar con PowerShell.

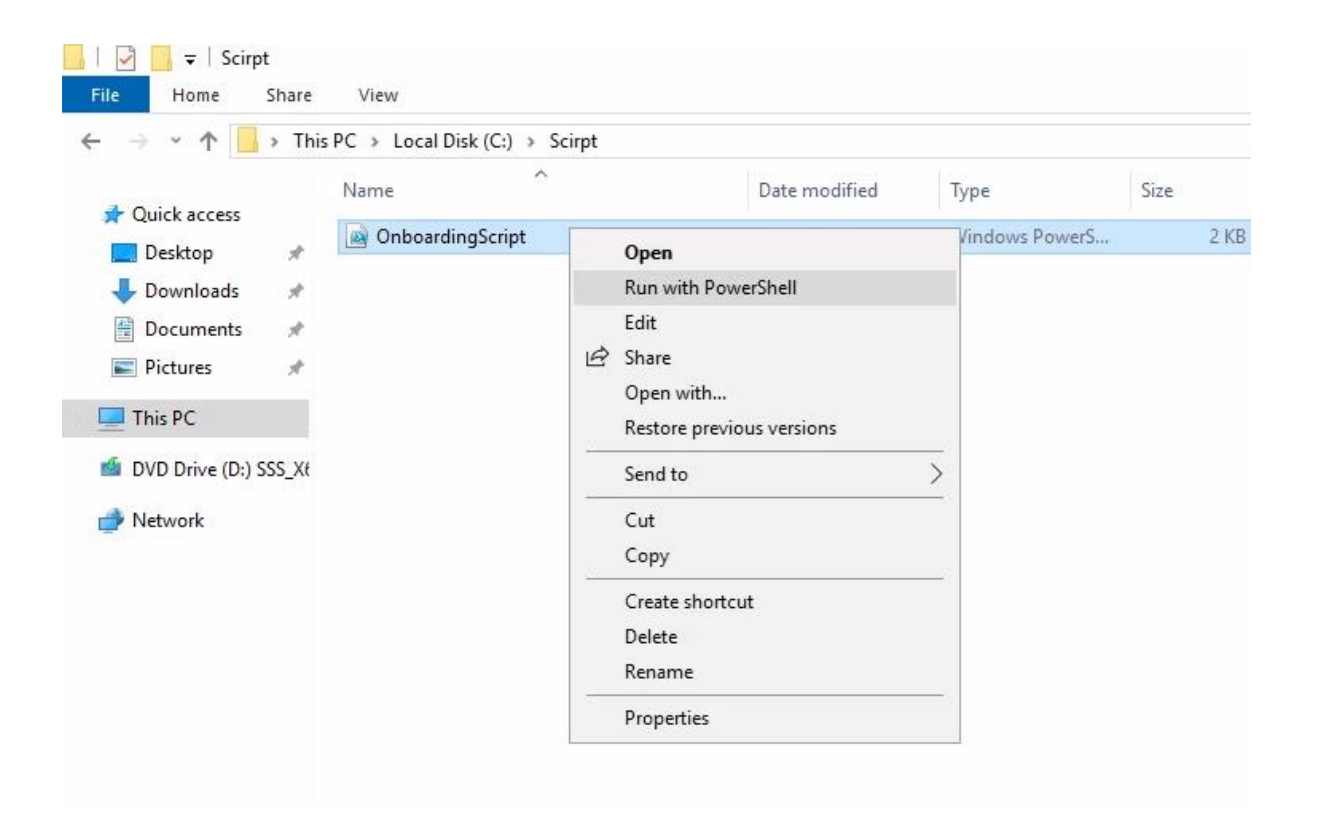

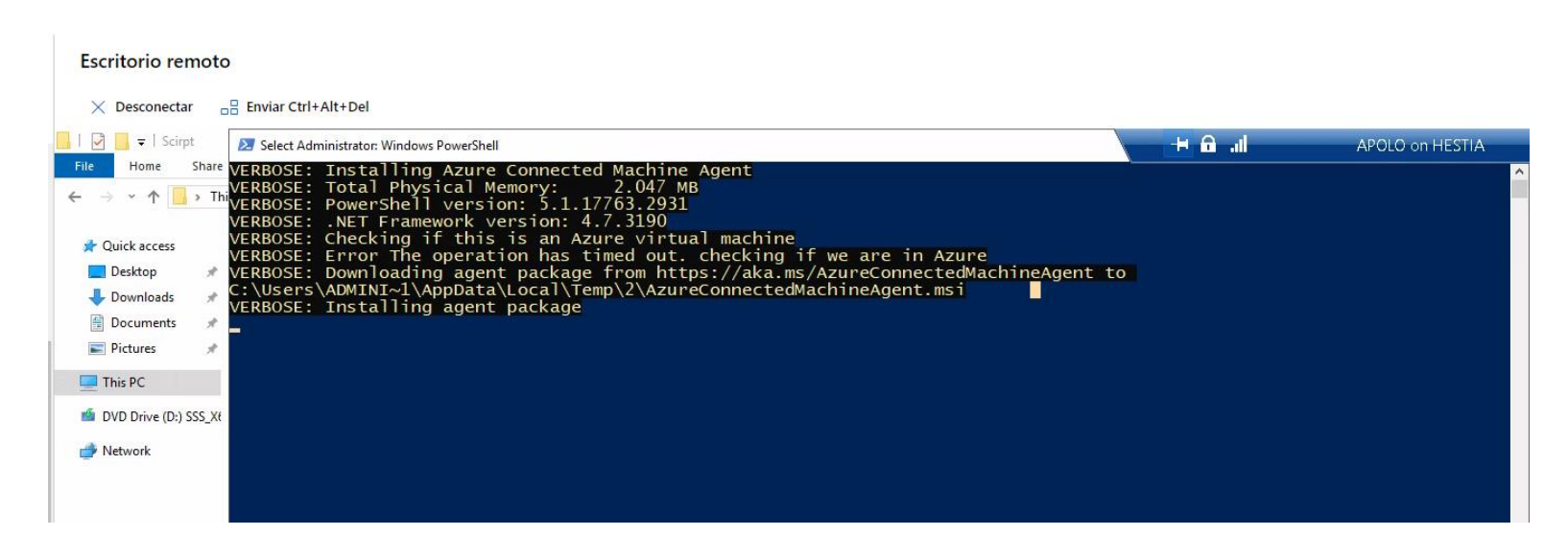

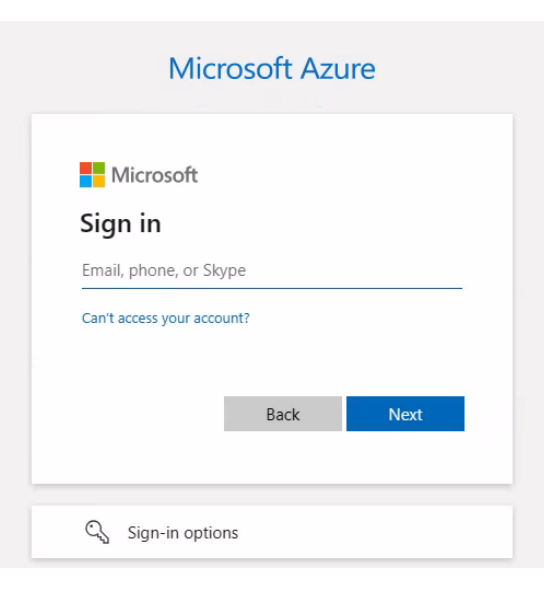

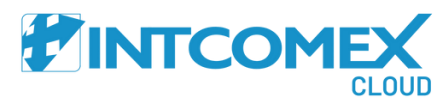

En este proceso se evidencia la instalación de Azure Arc Agent en el servidor que queremos incorporar en la plataforma nube.

> Solicitará las credenciales del administrador global del tenant de la compañía.

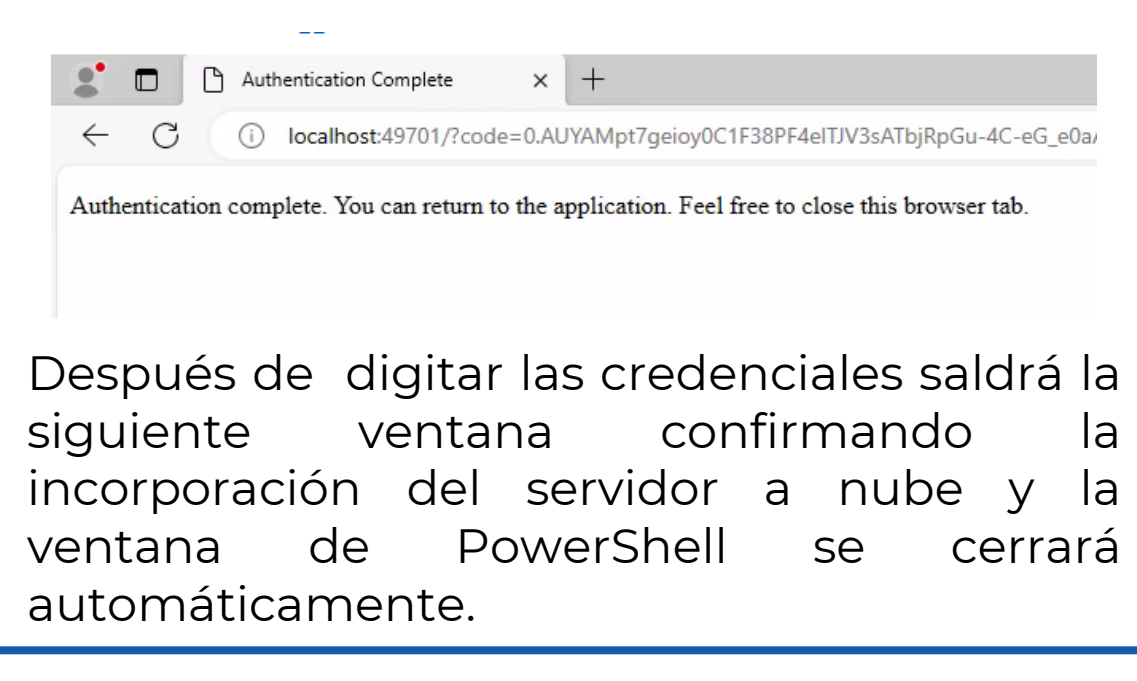

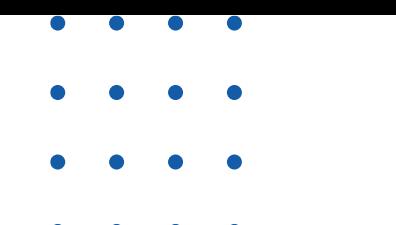

Una vez terminado el proceso anterior vamos a [https://portal.azure.com](https://portal.azure.com/) vamos al apartado de Azure Arc → Máquinas y allí podremos observar la incorporación del servidor a través del Script asistido.

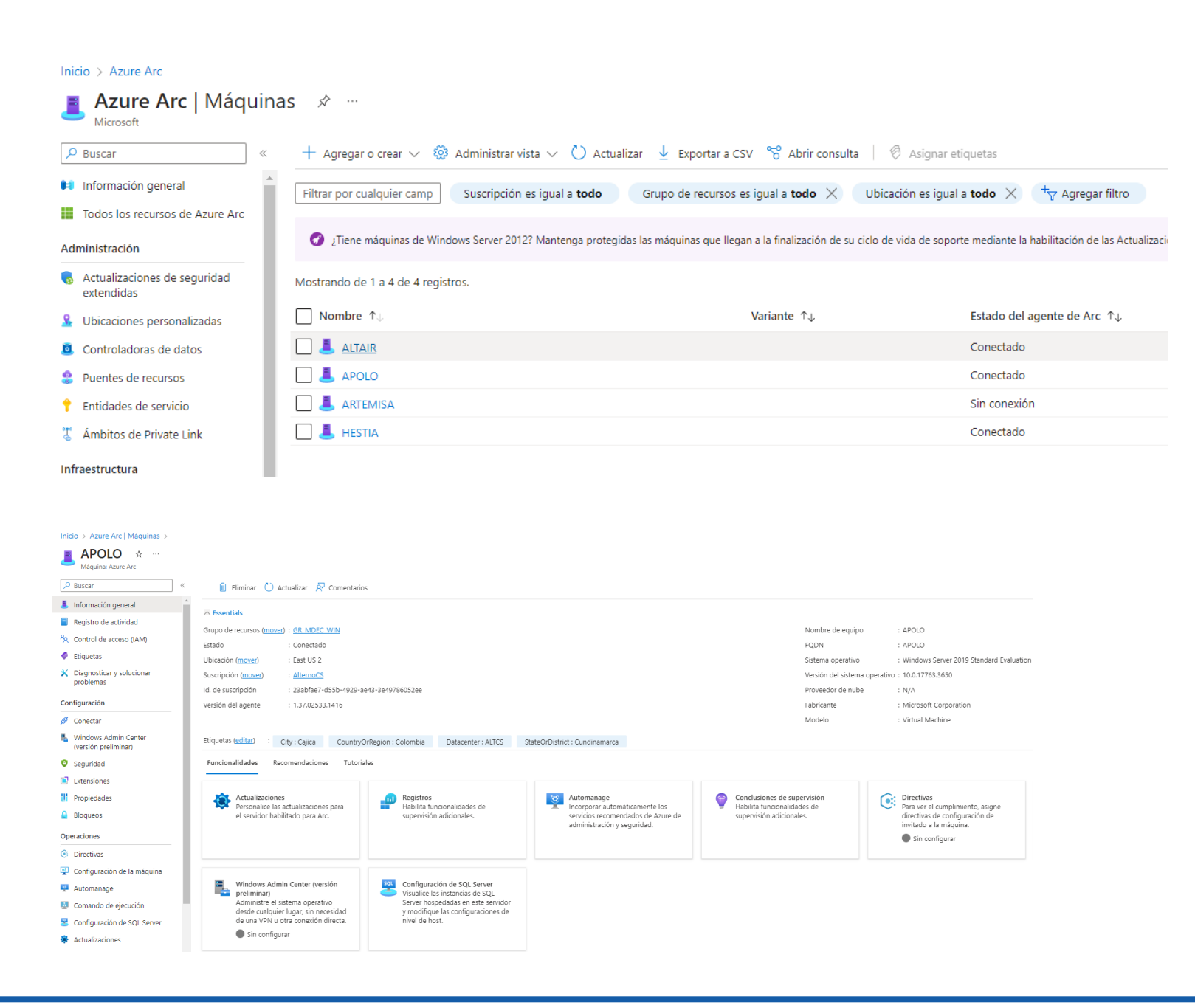

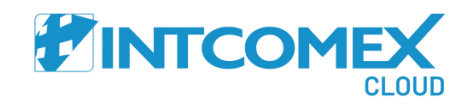

Si desea obtener mayor profundidad de conocimiento en Azure Arc dejamos los siguientes enlaces de información valiosa para conocer más a fondo la herramienta de Azure Arc.

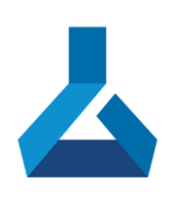

- $\bullet$   $\bullet$
- 
- 
- 

# DOCUMENTACIÓN ADICIONAL

### https://learn.microsoft.com/en-us/training/modules/introto-azure-arc/

https://learn.microsoft.com/es-es/azure/azurearc/overview

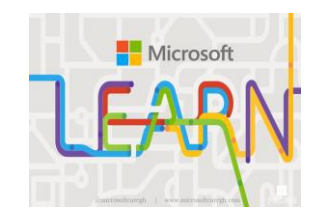

https://learn.microsoft.com/es-es/azure/azure-arc/servers/onboardservice-principal

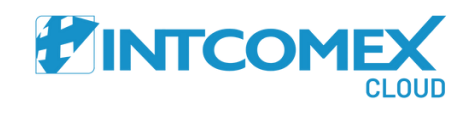

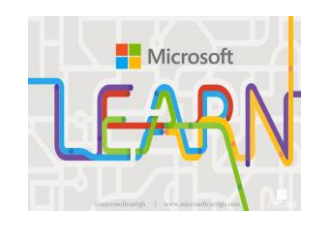

# WELCOME TO A NEW ERA

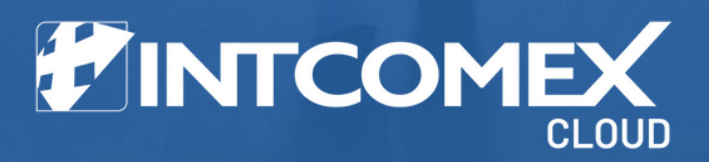

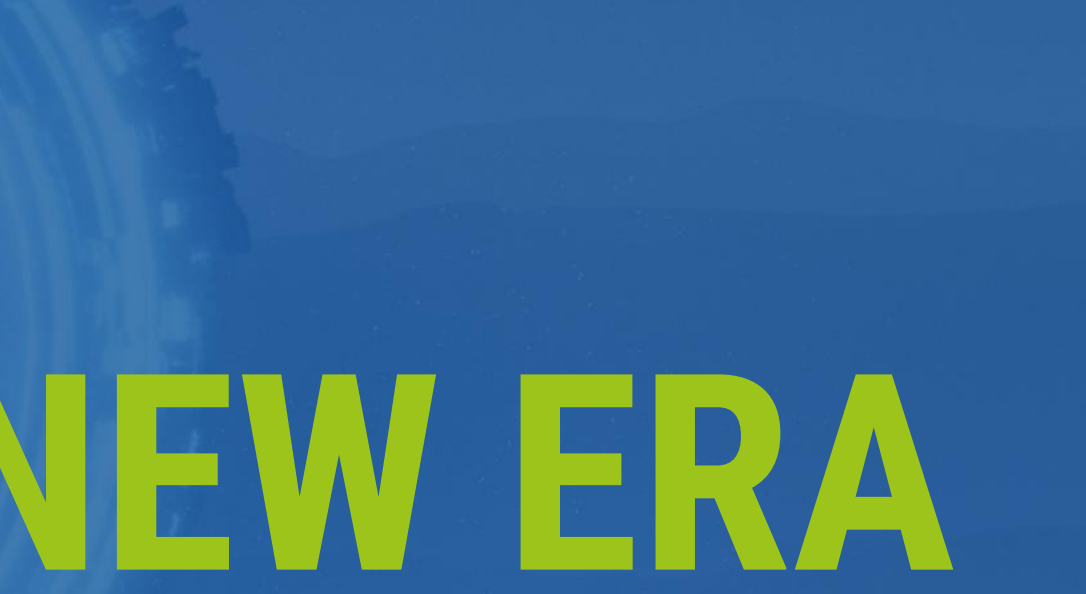